Министерство образования и науки Хабаровского края Краевое государственное бюджетное профессиональное образовательное учреждение «Хабаровский колледж отраслевых технологий и сферы обслуживания»

Методические указания

#### для обучающихся

по работе в системе дистанционного обучения KCITS

Рассмотрено на заседании

ПЦК информационных дисциплин

Протокол № 7 « 2020 г. Мурук Н. И. To reynyx

Утверждаю Зам. директора по УР

Виз Вардугина Л.И.

Составитель: Тимкина О.В., преподаватель Краевого государственного бюджетного профессионального образовательного учреждения «Хабаровский колледж отраслевых технологий и сферы обслуживания»

### **Технология работы в системе дистанционного обучения KCITS**

### **Как войти?**

- 1. Заходим на сайт колледжа<http://hkotso.ru/>
- 2. На главной странице, внизу, в разделе **Полезные ссылки** находим **Дистанционное обучение**.

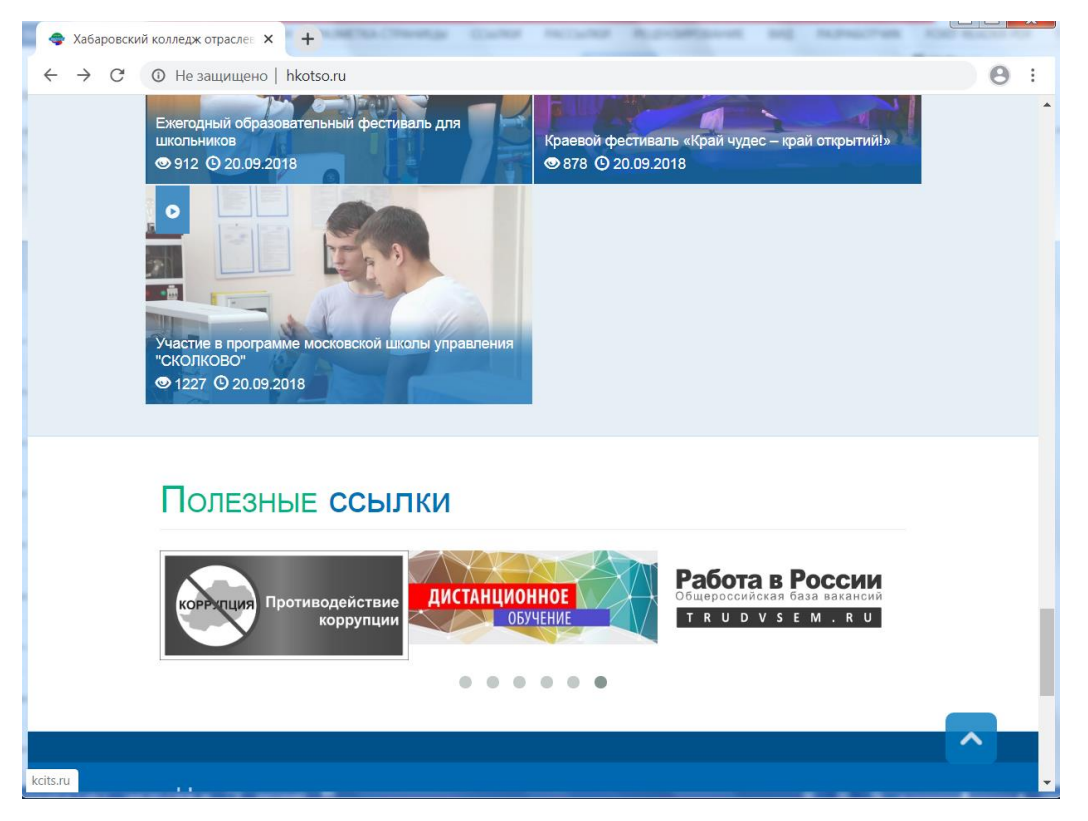

3. Откроется страница **ХКОТСО On-Line**. Нажимаем **Войти**

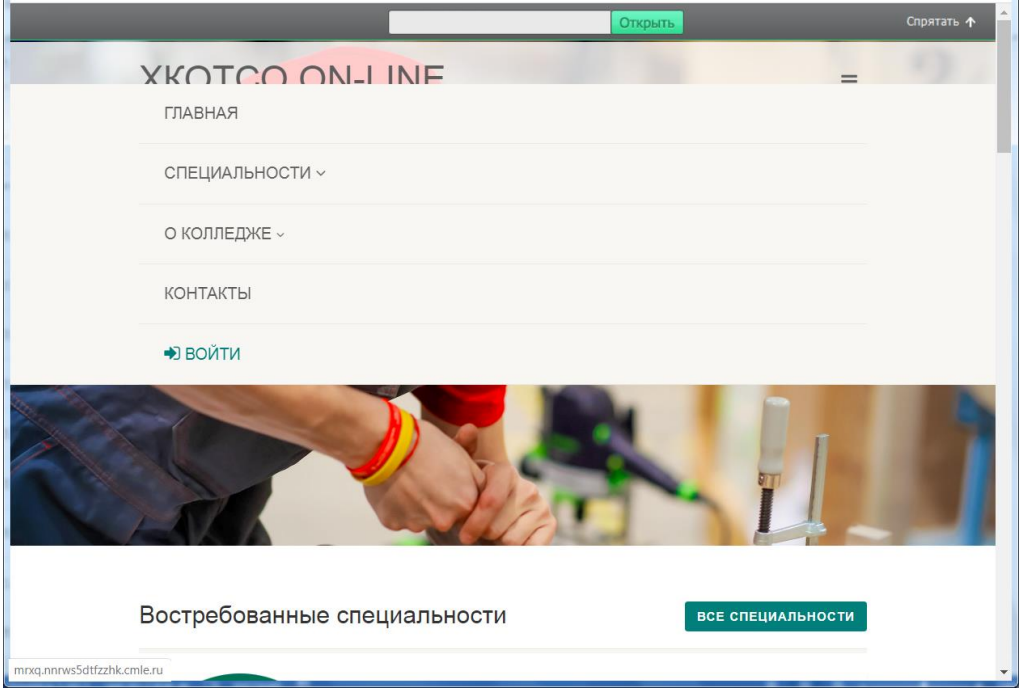

4. В окно регистрации вводим свои данные: логин - ваша фамилия, пароль 1954

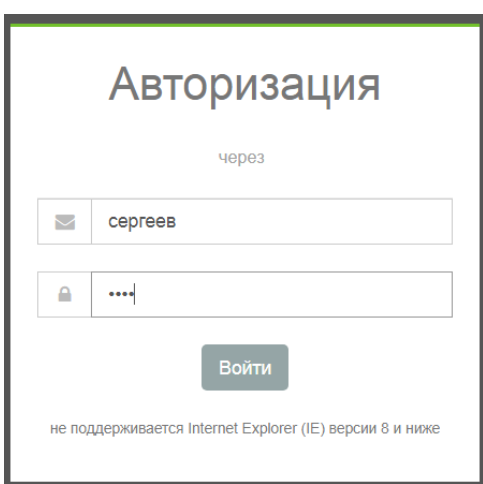

Примечание: Если выводится сообщение о неверном логине, дописываем к логину ваше имя

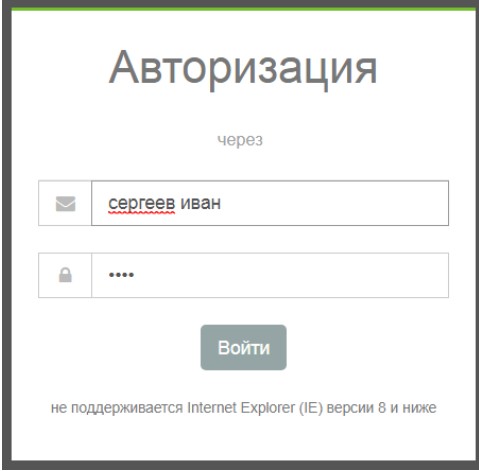

5. В результате переходим в свой личный кабинет:

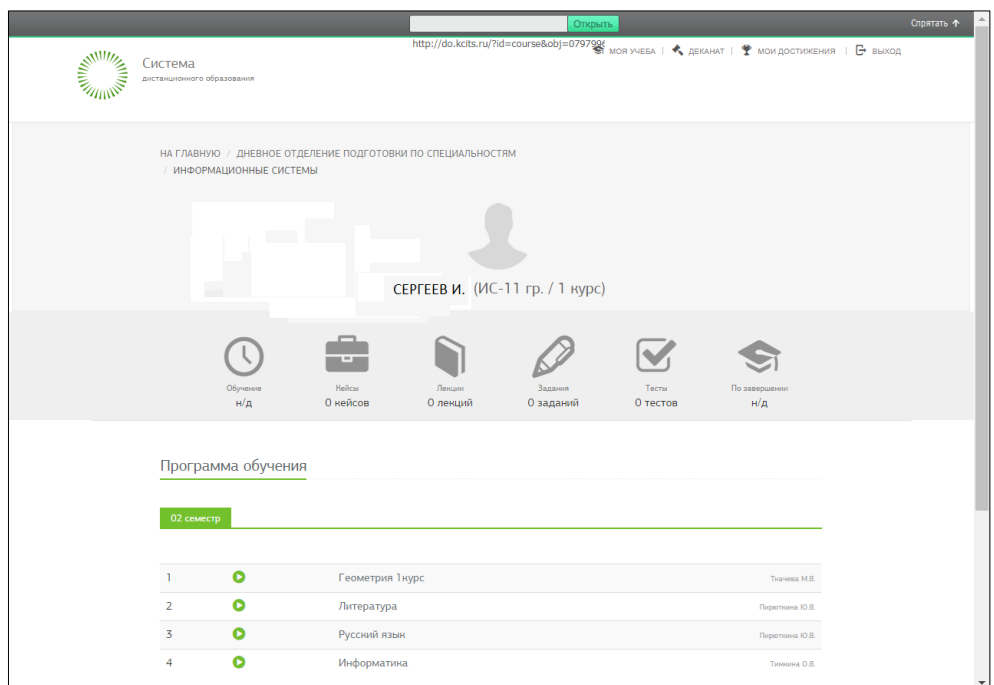

6. В разделе **Программа обучения** видим изучаемые дисциплины. Кликаем на названии дисциплины и знакомимся с представленными материалами, изучаем лекции, выполняем задания и практические работы

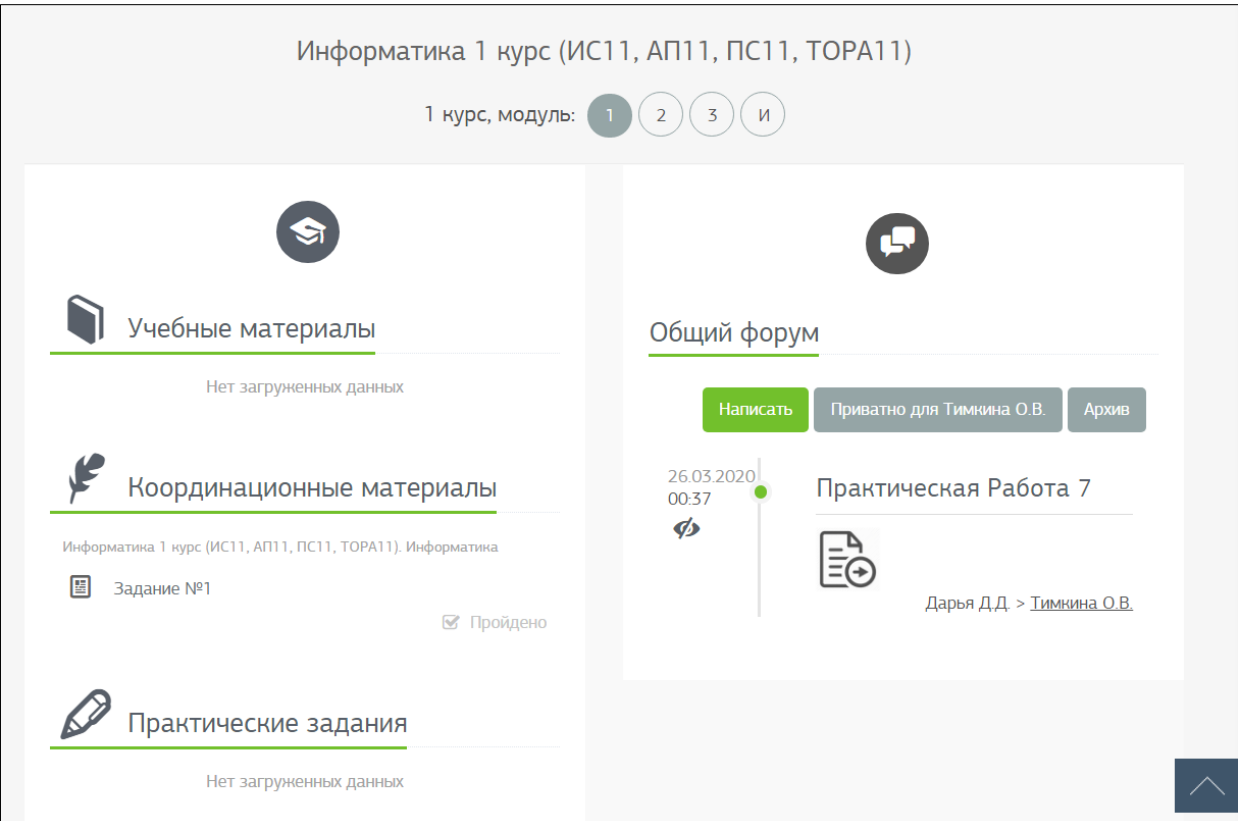

## **Как получить задание?**

- 7. Общение с преподавателем может происходить в **Общем** либо в **Приватном** форуме.
- 8. Горящий зеленый индикатор в разделе **Общий форум**означает новое сообщение. В нем может содержаться задание, сообщение от преподавателя или ответ на ваш вопрос. Открываем, читаем,

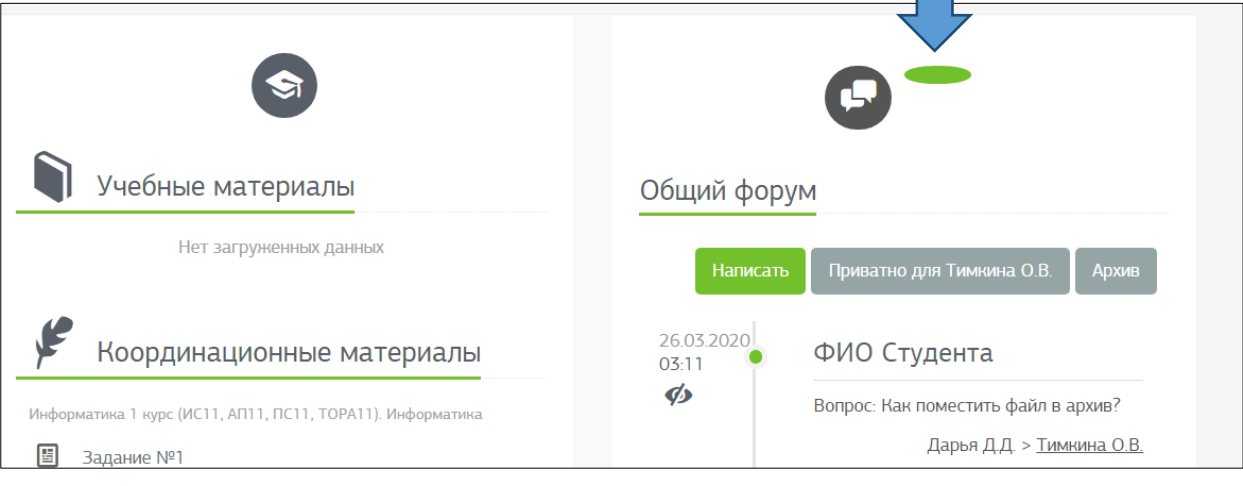

выполняем.

#### **Как отправить работу на проверку?**

- 9. Файл с выполненной работой помещаем в архив rar или zip
- 10.В разделе **Общий форум** нажимаем кнопку **Приватно для (ФИО преподавателя)**

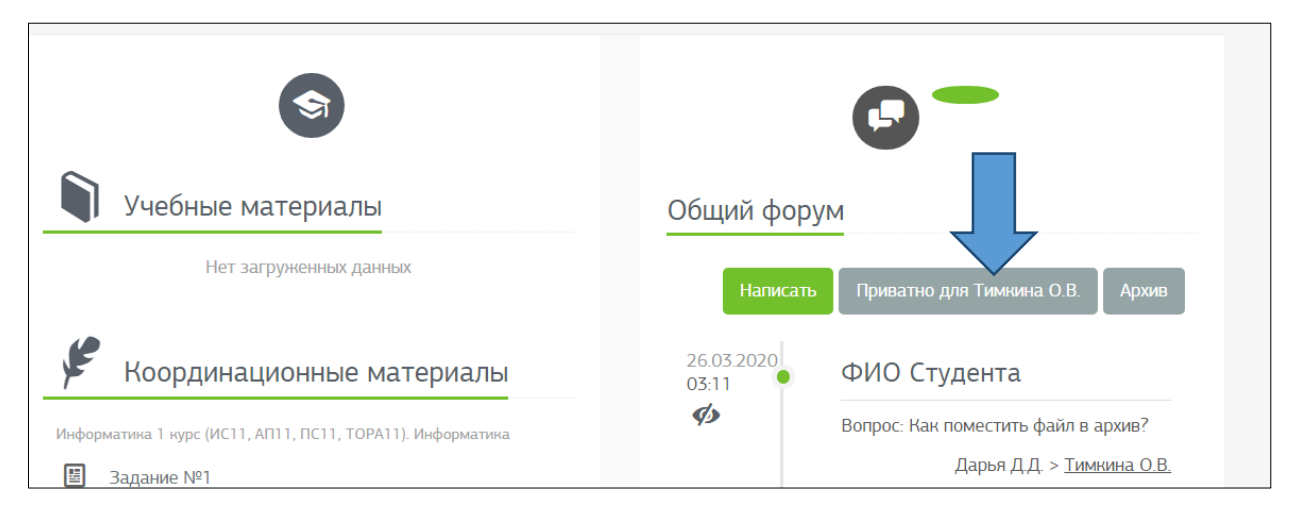

11.В окне **Создать**обязательно заполняем поле **Заголовок** (пишем ФИО студента и название или вид работы)

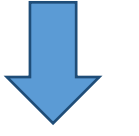

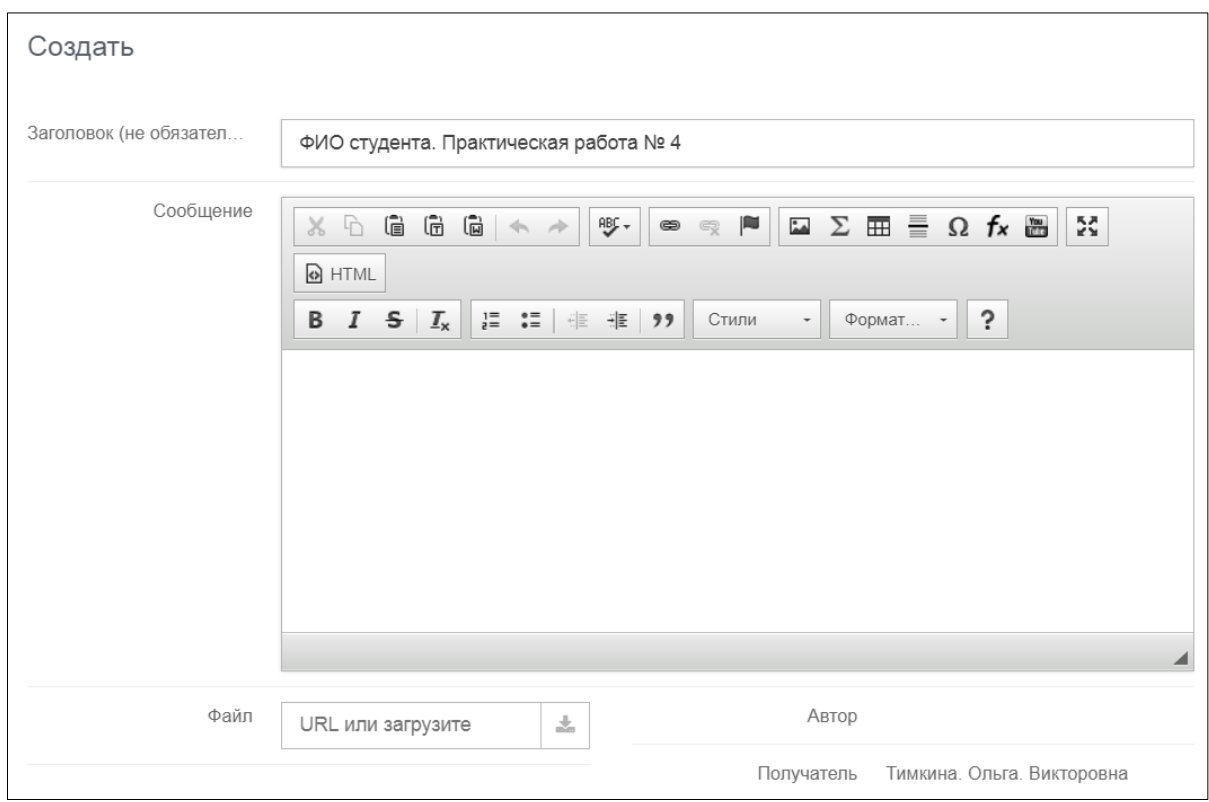

### 12.Прикрепляем архив с выполненной работой

- a. Кликаем на значке Загрузить в поле **Файл**
- b. Выбираем файл с архивом
- c. Кликаем **Открыть**
- d. В правом нижнем углу формы кликаем кнопку **Создать**

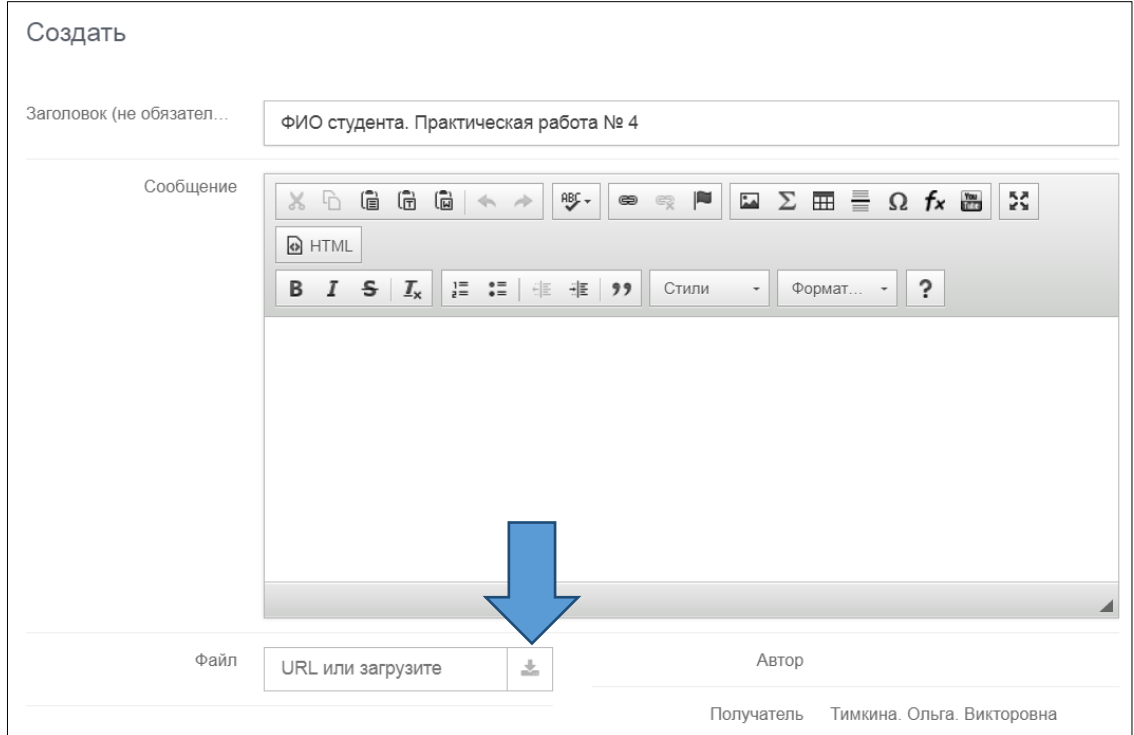

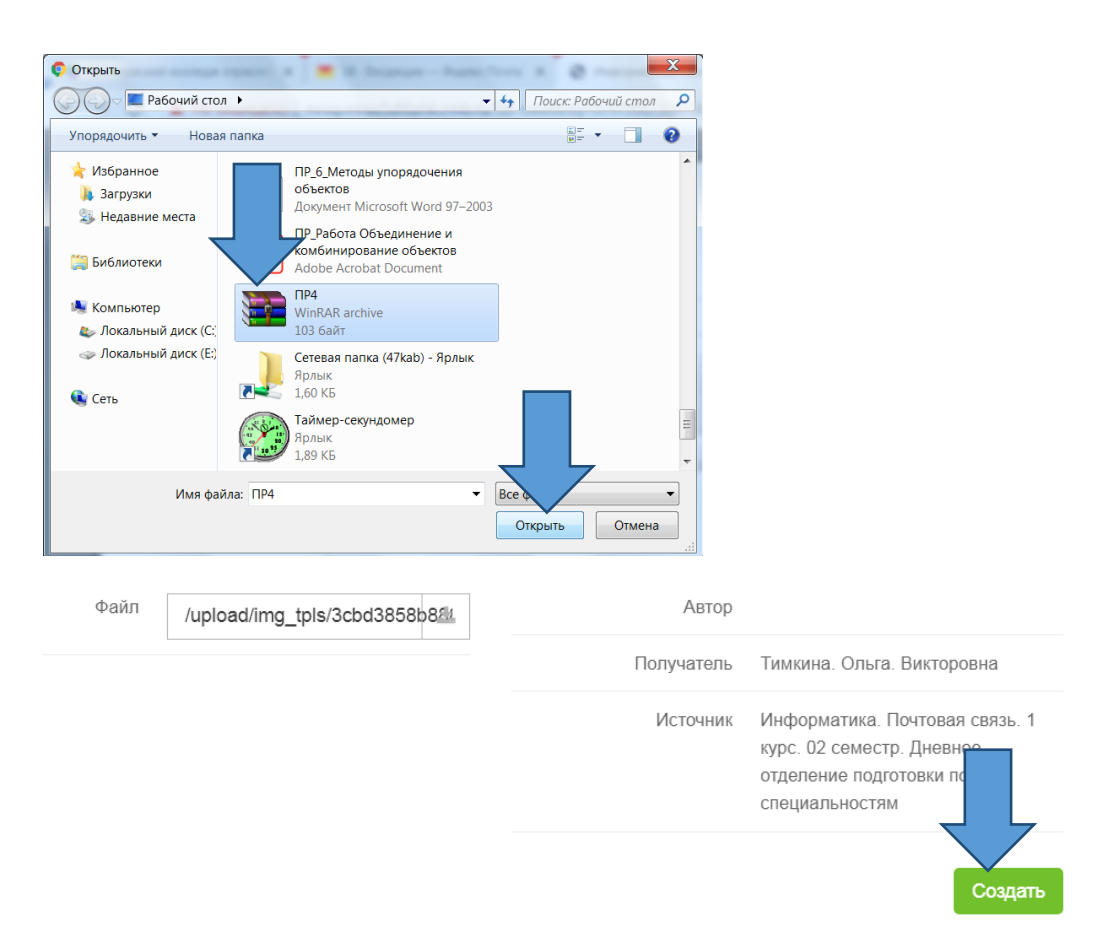

# **Как задать вопрос преподавателю?**

- 13.В разделе **Общий форум** нажимаем кнопку **Приватно для (ФИО преподавателя)**
- 14.В окне **Создать** пишем текст сообщения

15.В правом нижнем углу формы кликаем кнопку Соз**ия.** 

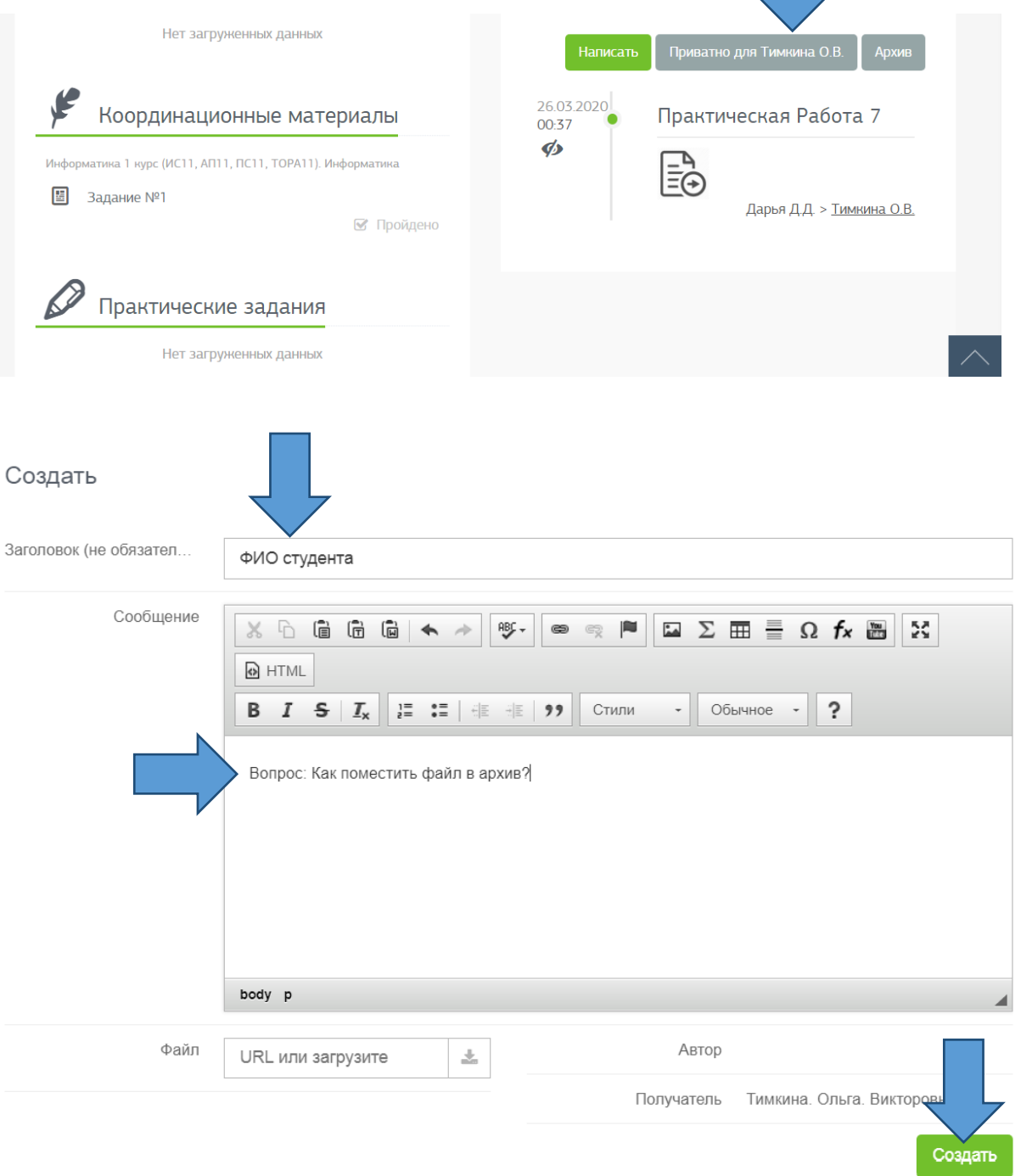